# MANUAL DE USUARIO PARA DECLARACIÓN DE CAUDAL DIARIO REAL

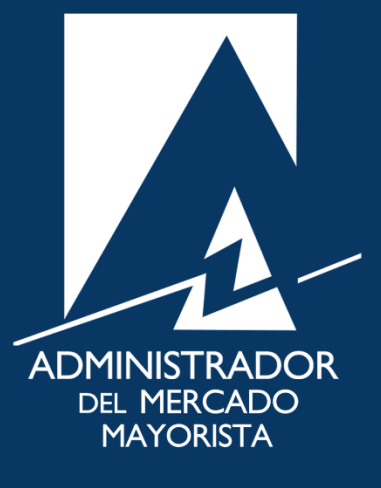

Mayo 2019  $V2.0$ 

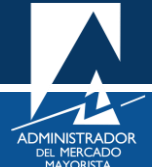

## ÍNDICE

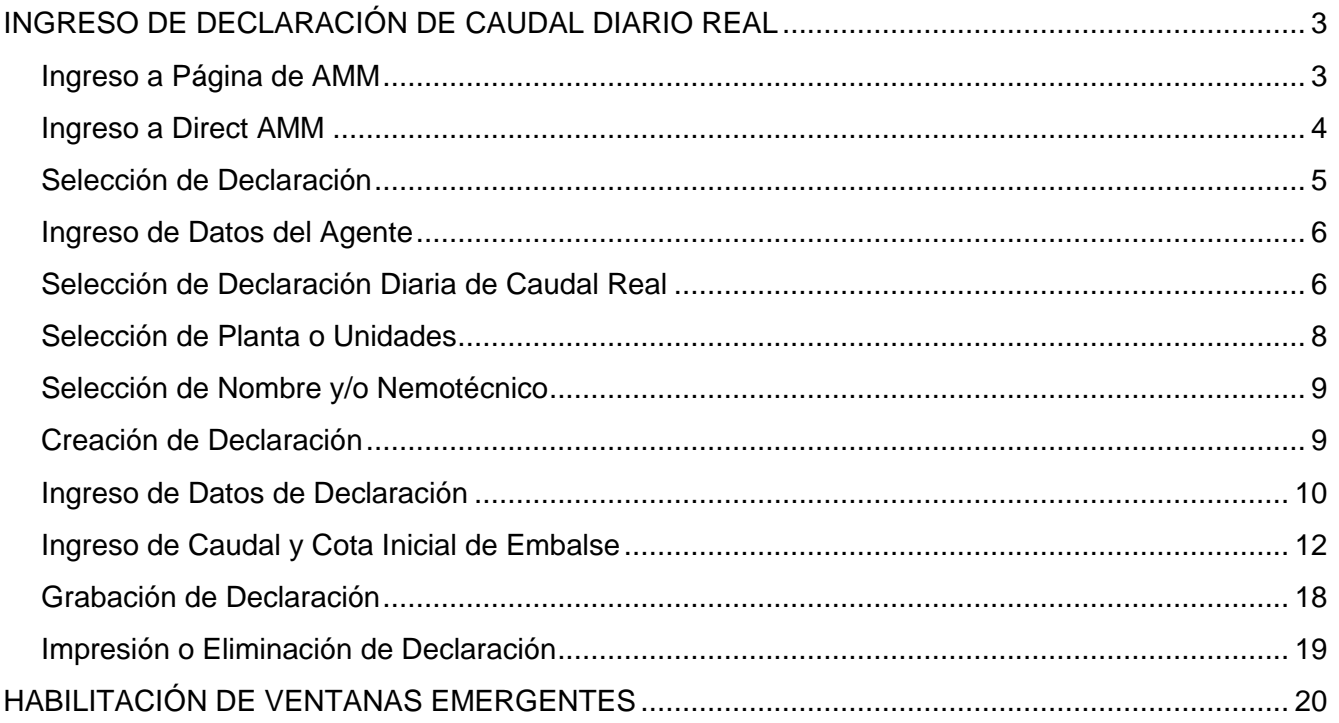

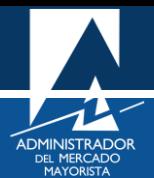

### <span id="page-2-0"></span>INGRESO DE DECLARACIÓN DE CAUDAL DIARIO REAL

A continuación, se detallan los pasos a seguir para la declaración de caudal diario real de los agentes hidráulicos. La declaración se debe de realizar de las 00:01 horas a las 20:00 horas del día posterior a la operación de las centrales.

#### <span id="page-2-1"></span>**Paso No. 1**

Ingresar a la Página Web del AMM:

<https://www.amm.org.gt/portal/>

Se mostrará la siguiente pantalla:

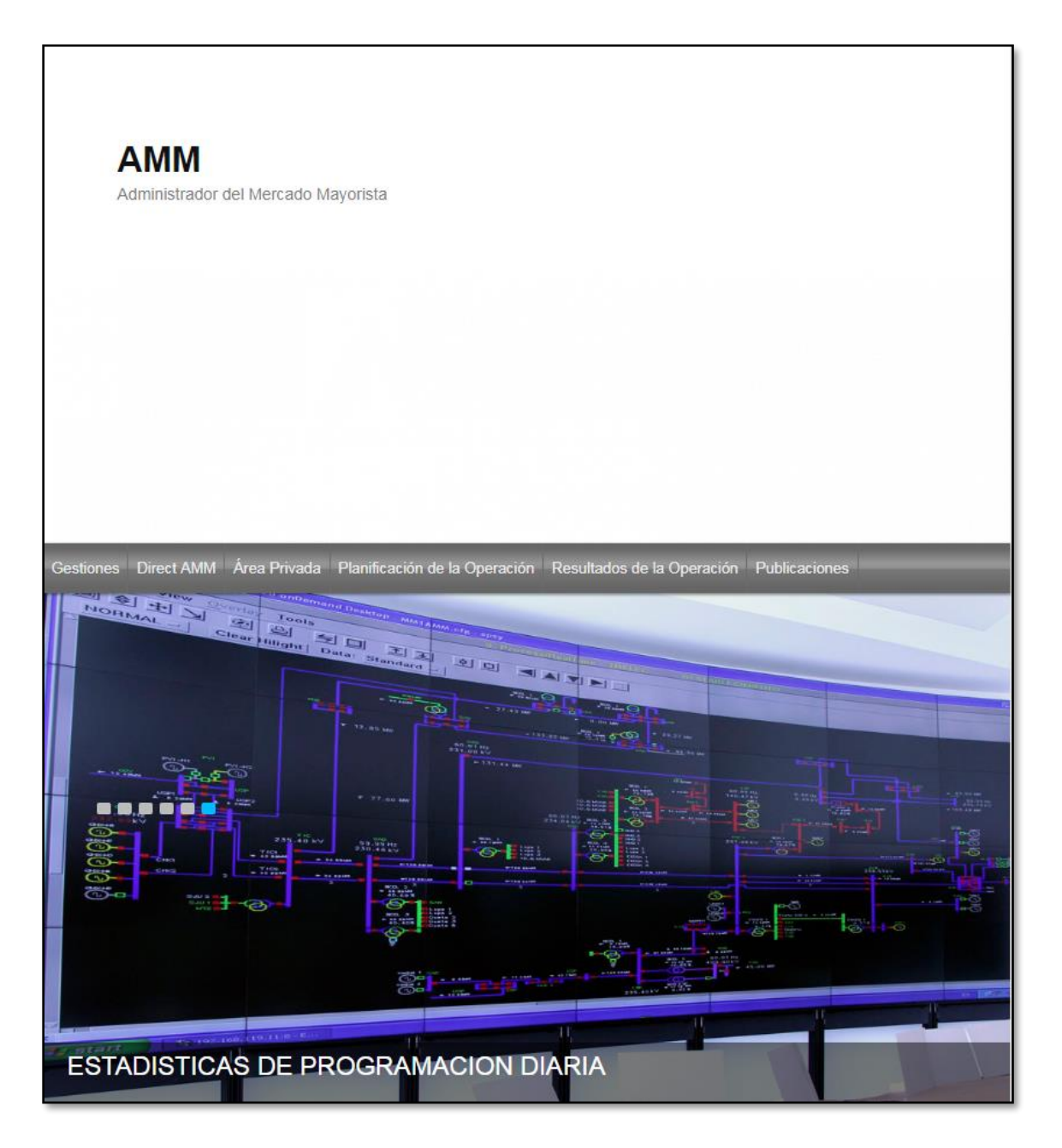

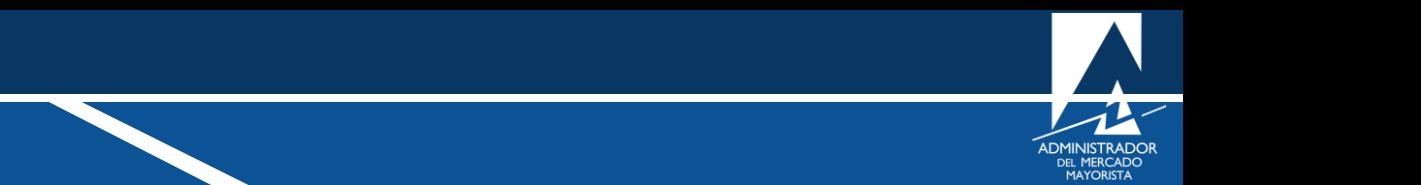

<span id="page-3-0"></span>En el menú de la parte superior de la página de Inicio, seleccionar la opción "**Direct AMM**":

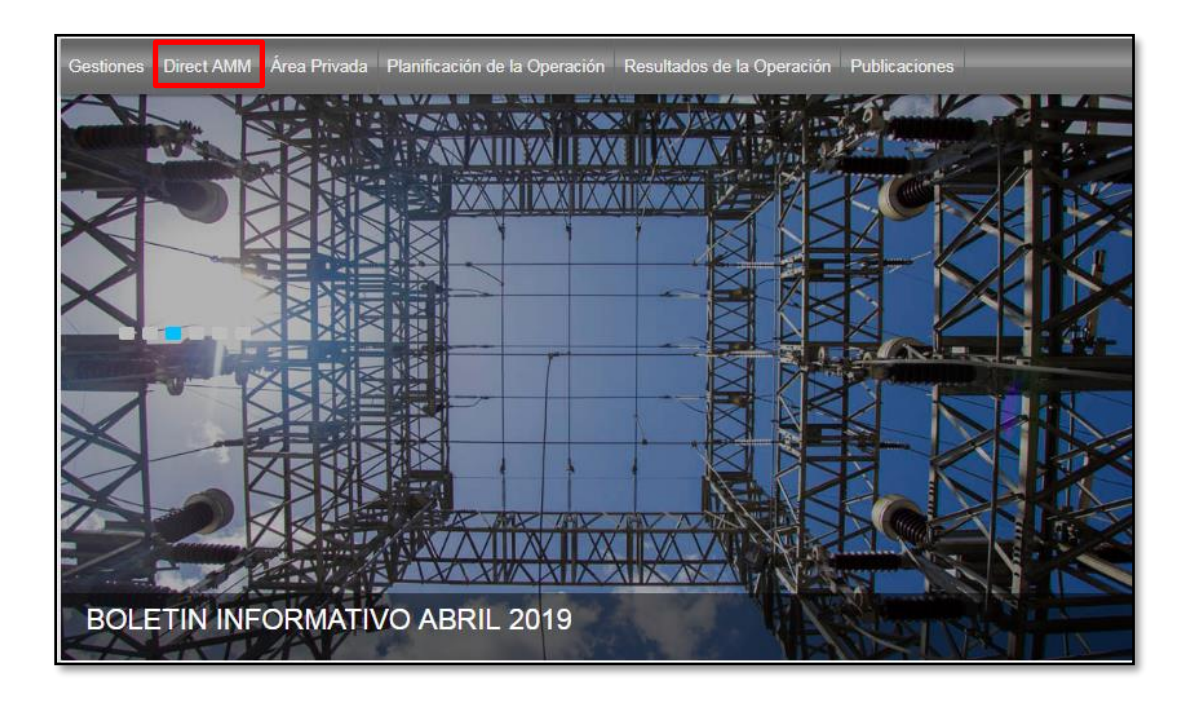

Al ingresar a la opción indicada, se mostrará la siguiente pantalla:

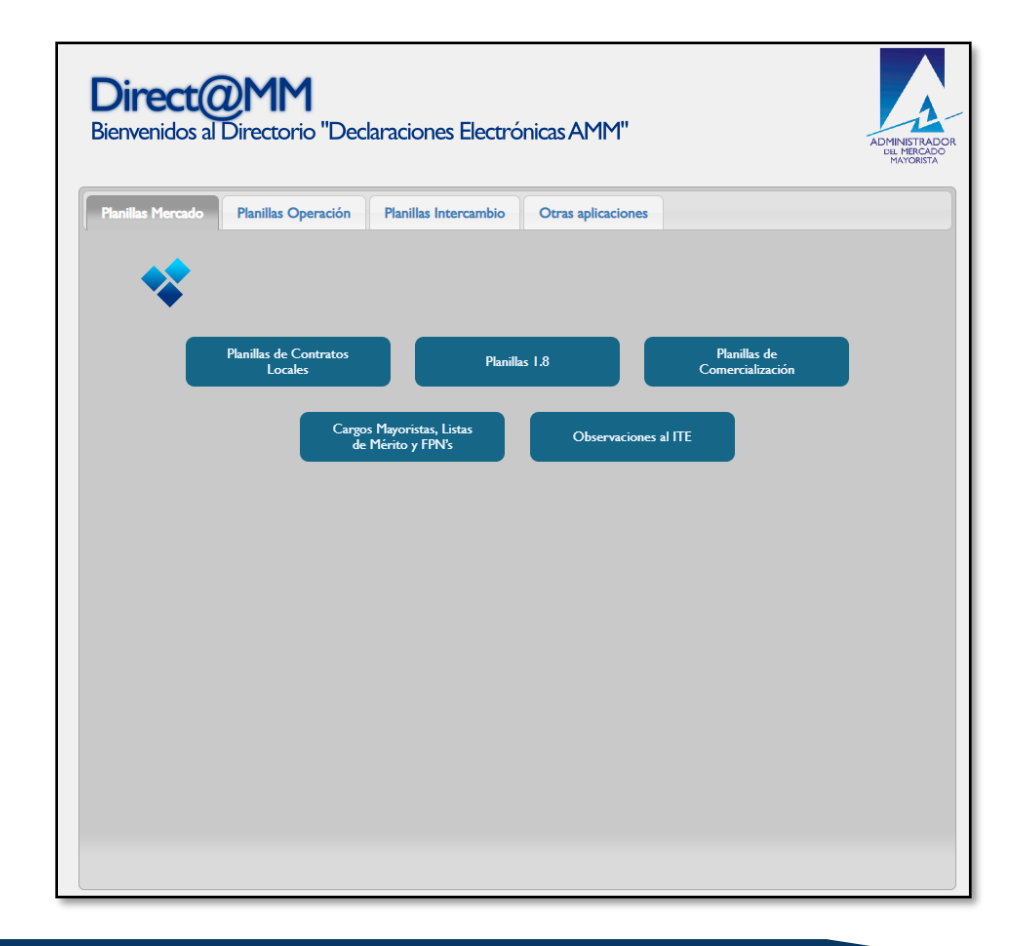

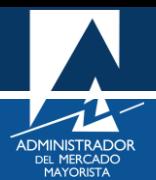

<span id="page-4-0"></span>Seleccionar la pestaña "**Planillas de Operación**" e ingresar a la opción "**Declaración de Caudal**":

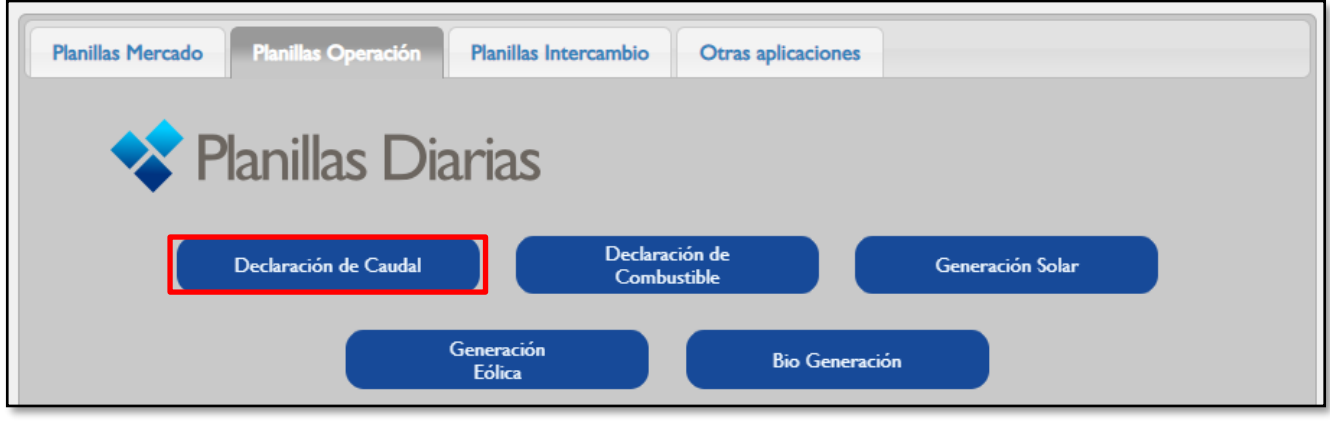

Al ingresar a la opción seleccionada aparecerá la siguiente pantalla:

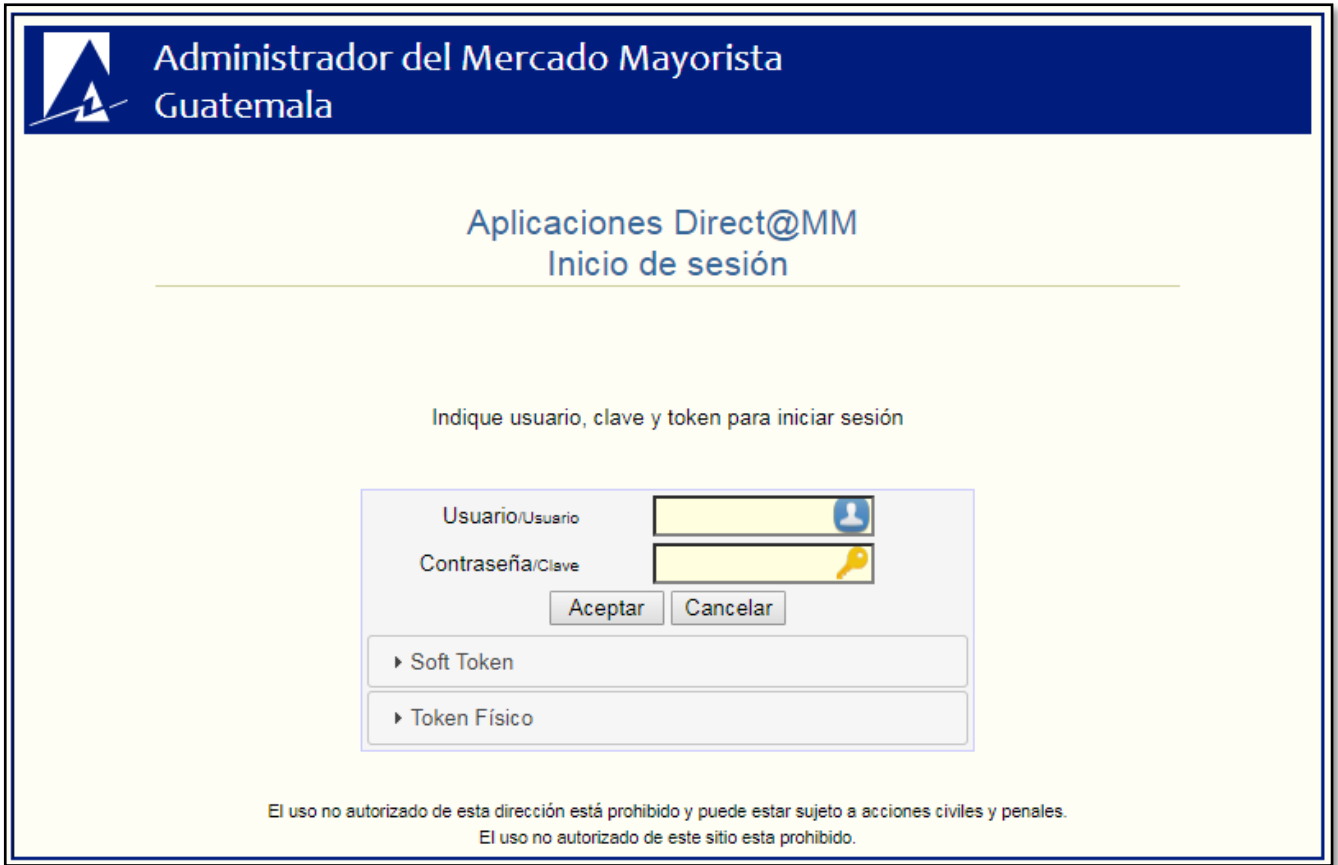

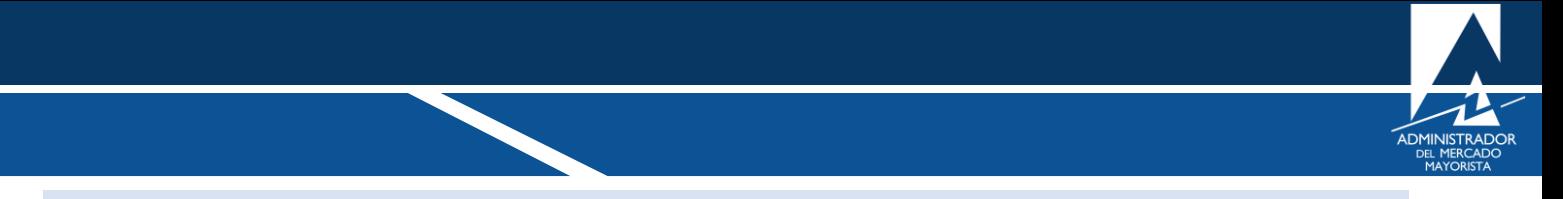

<span id="page-5-0"></span>Ingresar "**Usuario**", "**Contraseña**" y "**Soft Token**". Se mostrará la siguiente pantalla:

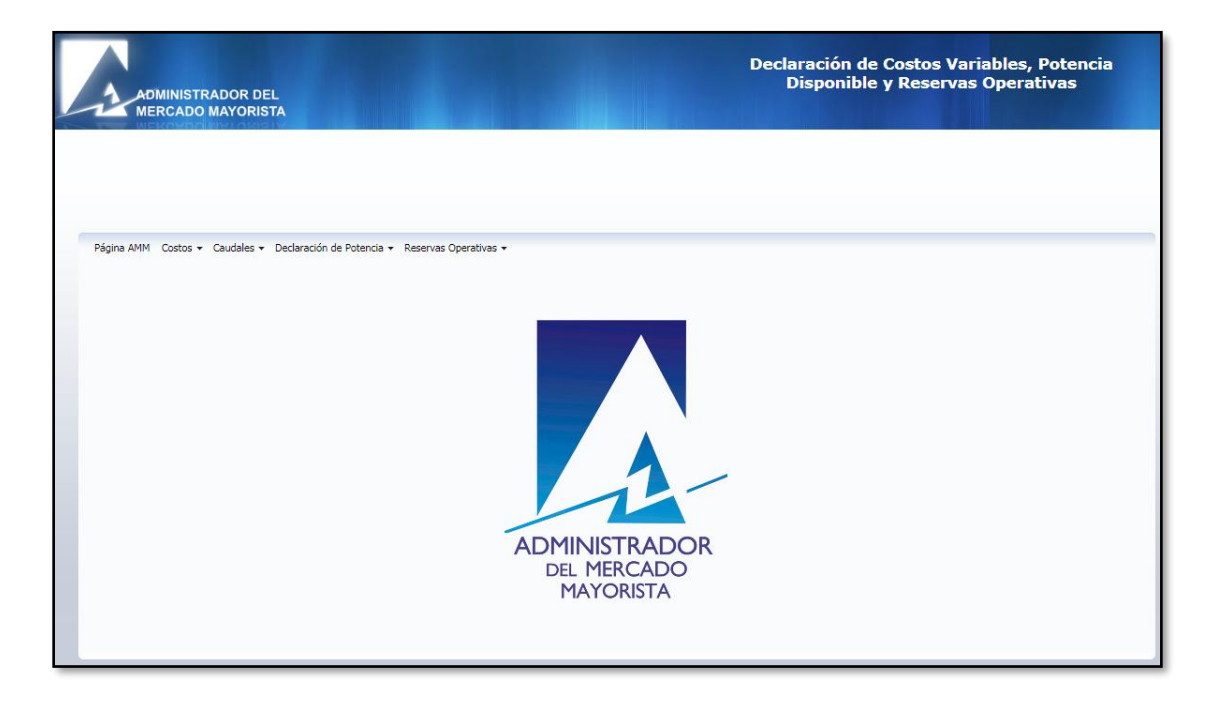

#### <span id="page-5-1"></span>**Paso No. 5**

Ingresar al menú "**Caudales/Declaración de Caudal Diario Real"**, como se muestra en la siguiente imagen:

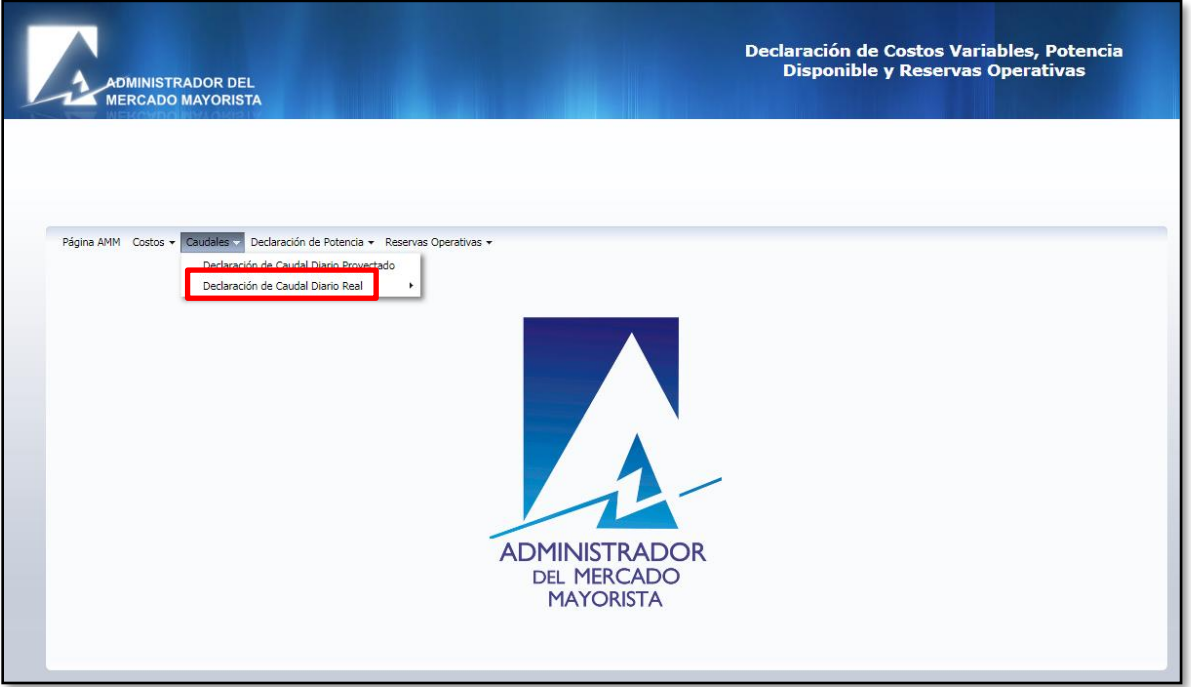

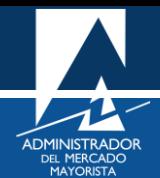

Se presentarán las siguientes opciones:

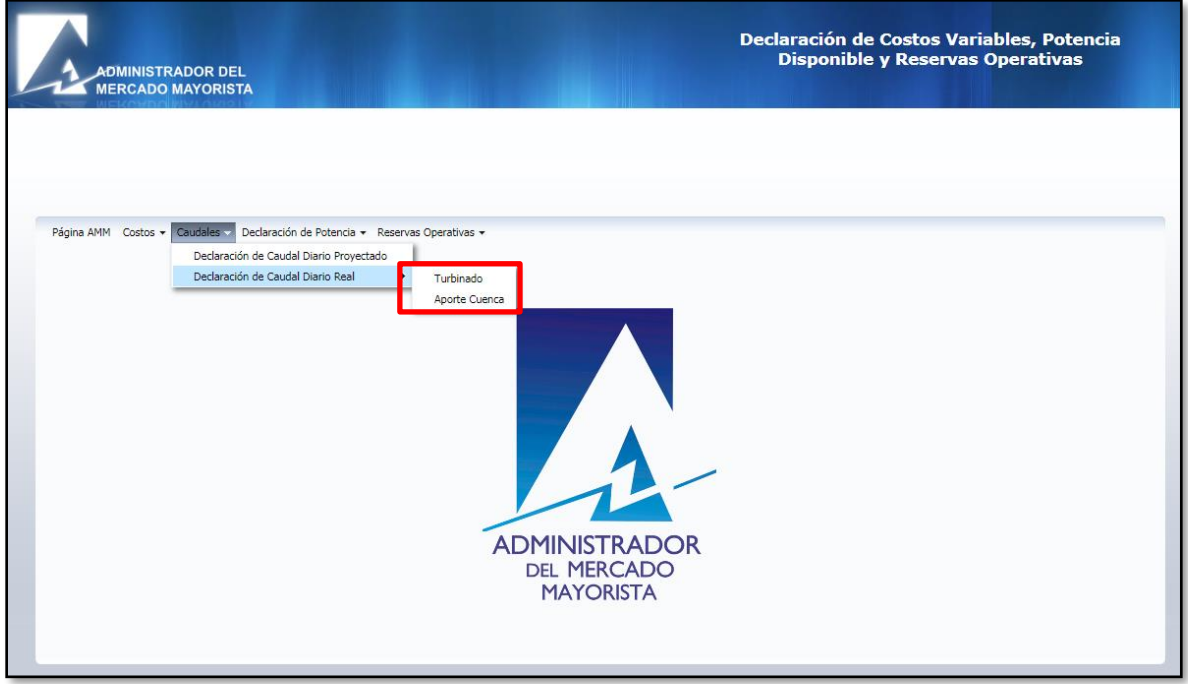

Seleccionar la opción "**Turbinado"** o "**Aporte Cuenca**" según se desee; el proceso es el mismo en ambos casos (para este ejemplo se utilizará la opción "**Turbinado**"). Se mostrará la siguiente pantalla:

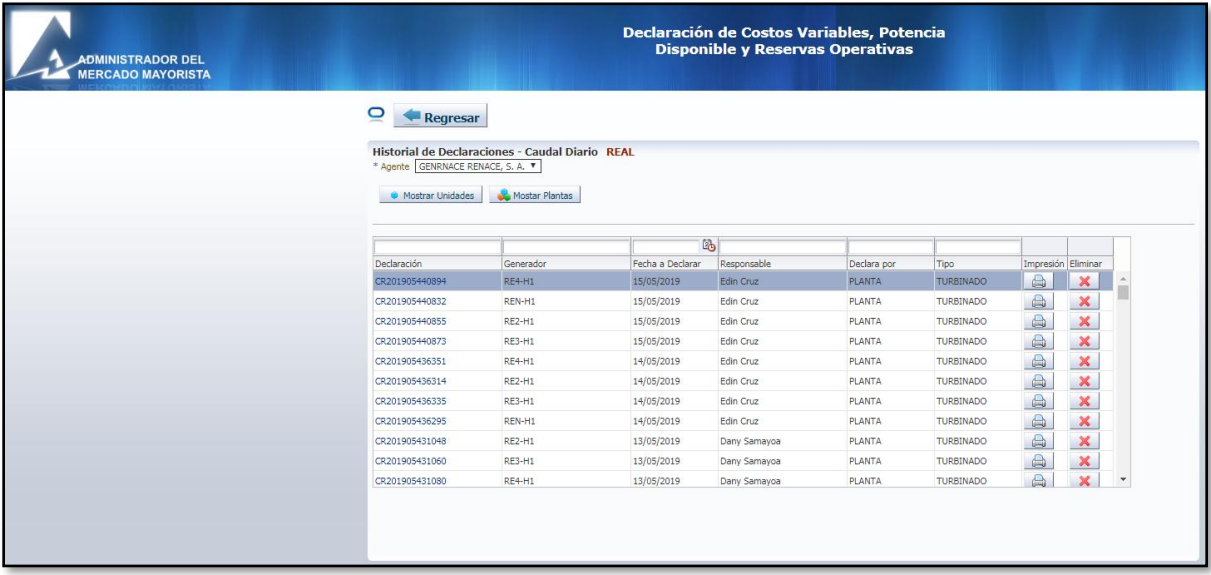

El sistema muestra la lista en orden cronológico las declaraciones realizadas. En el lado izquierdo de la pantalla se encuentra el link asociado a la declaración, dando click se podrá ingresar a la plantilla para consultas o modificaciones:

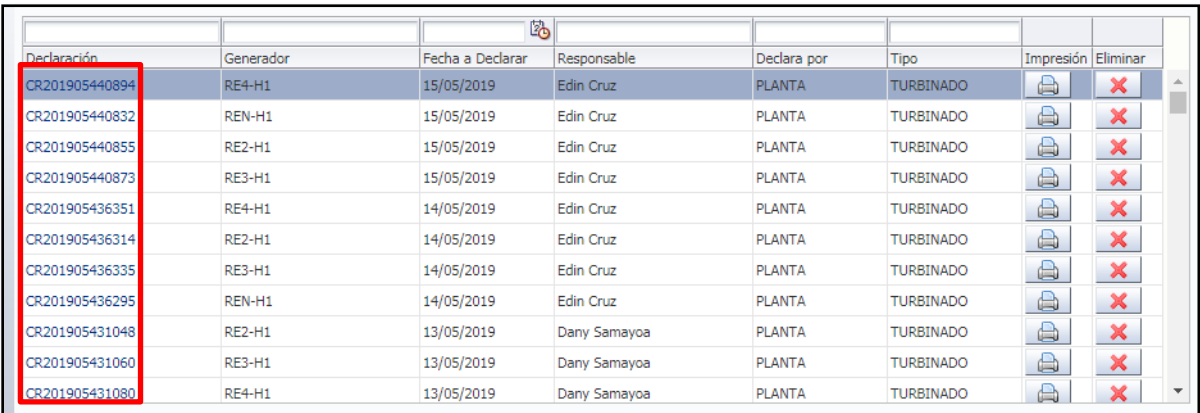

En el lado derecho de la pantalla se encuentra el ícono de una impresora que permite imprimir o reimprimir la planilla declarada y el ícono respectivo para eliminar declaraciones por motivos de modificación o mal ingreso de la información:

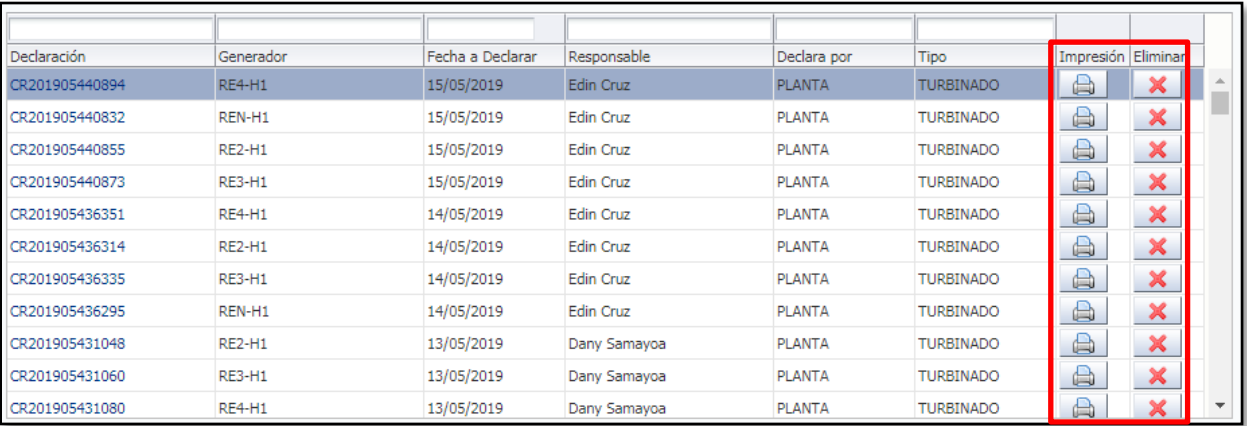

#### <span id="page-7-0"></span>**Paso No. 6**

Seleccionar el Agente y si la declaración se va a realizar por planta, seleccionar la opción "**Mostrar Plantas**":

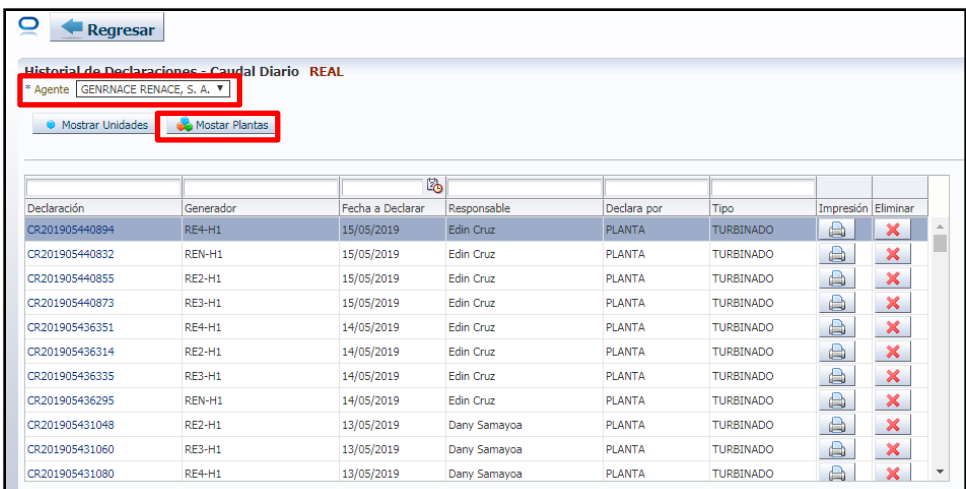

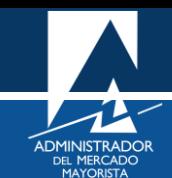

De ser necesaria la declaración por unidad, seleccionar la opción "**Mostrar Unidades**":

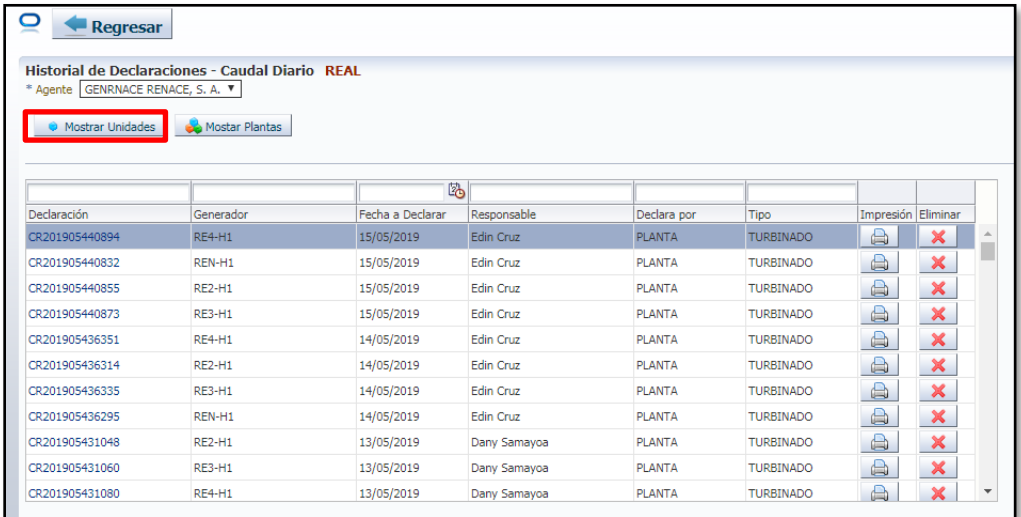

#### <span id="page-8-0"></span>**Paso No. 7**

Seleccionar el Nombre y/o Nemotécnico de la Unidad o de la Planta a declarar:

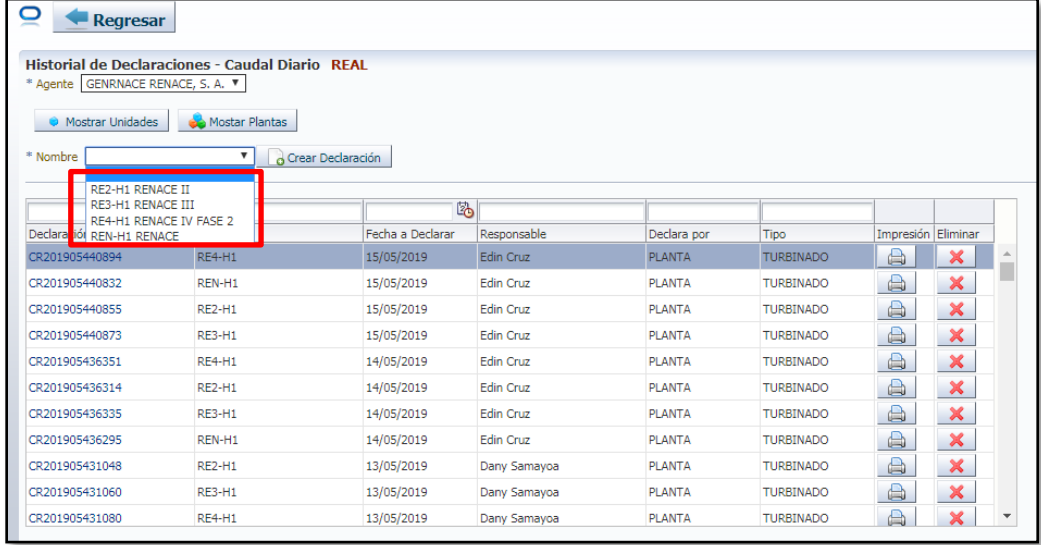

#### <span id="page-8-1"></span>**Paso No. 8**

Seleccionar la opción "**Crear Declaración**":

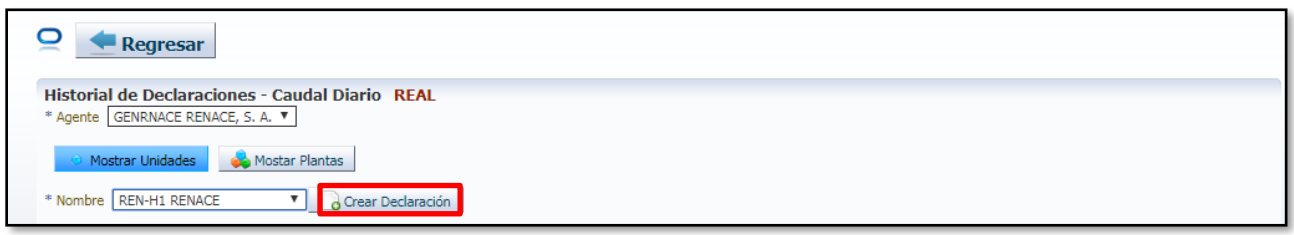

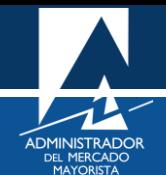

Se mostrará la siguiente pantalla:

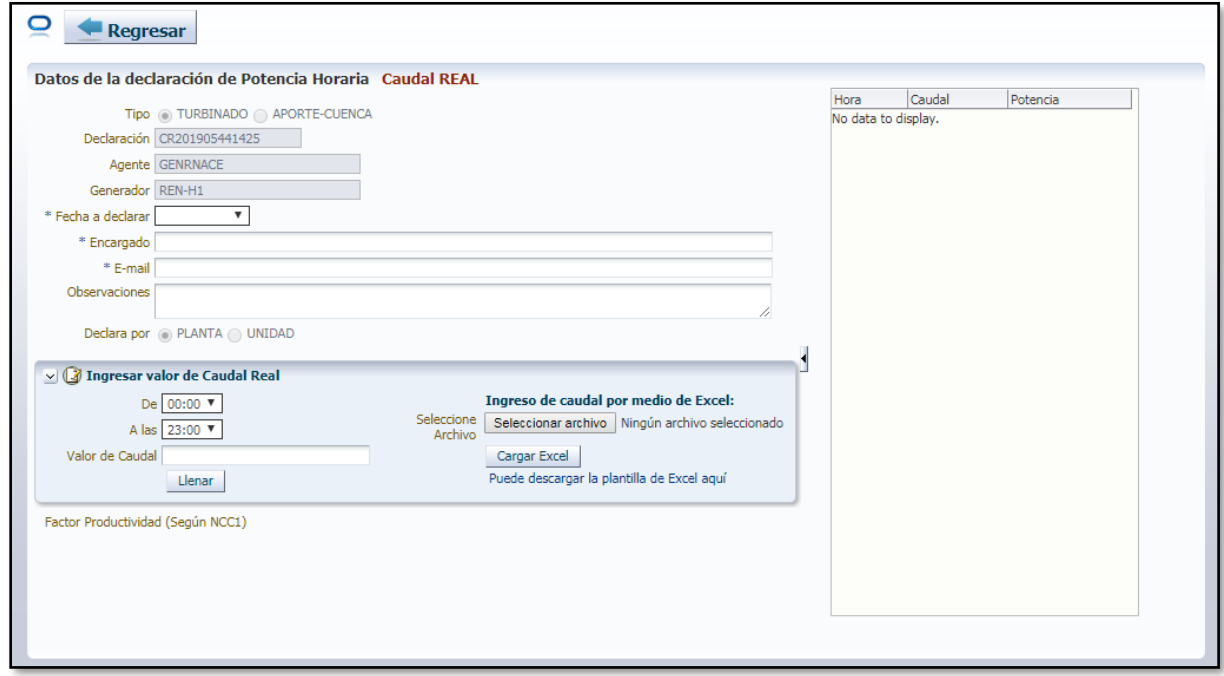

#### <span id="page-9-0"></span>**Paso No. 9**

Se debe de ingresar la información de la sección "**Datos de la declaración de Potencia Horaria Caudal Real**":

#### 9.1 Ingresar fecha a Declarar

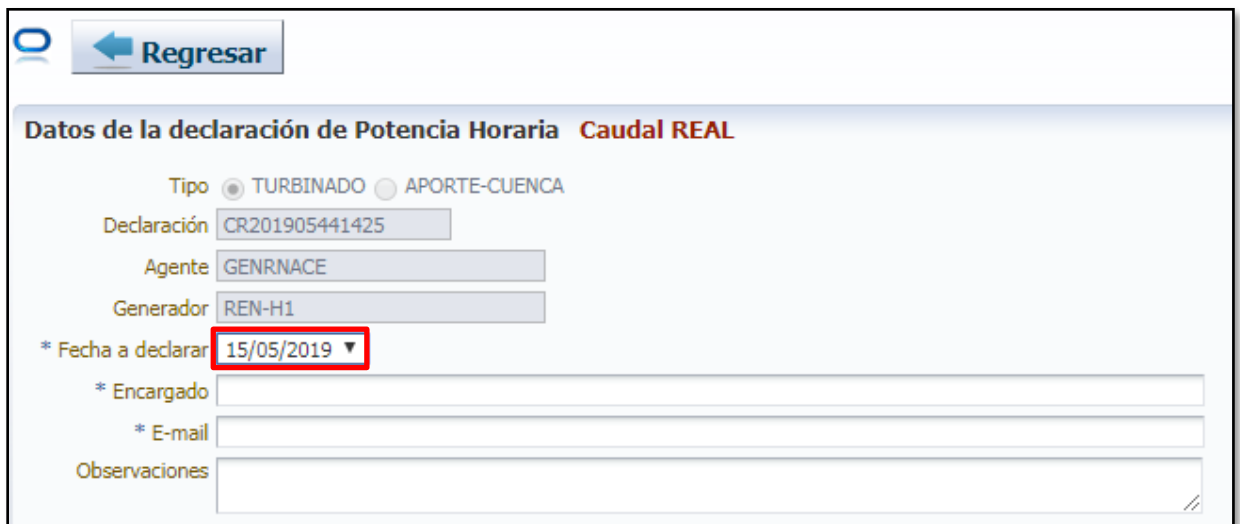

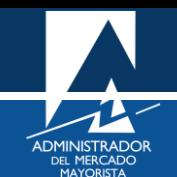

9.2 Ingresar nombre del responsable de realizar la declaración:

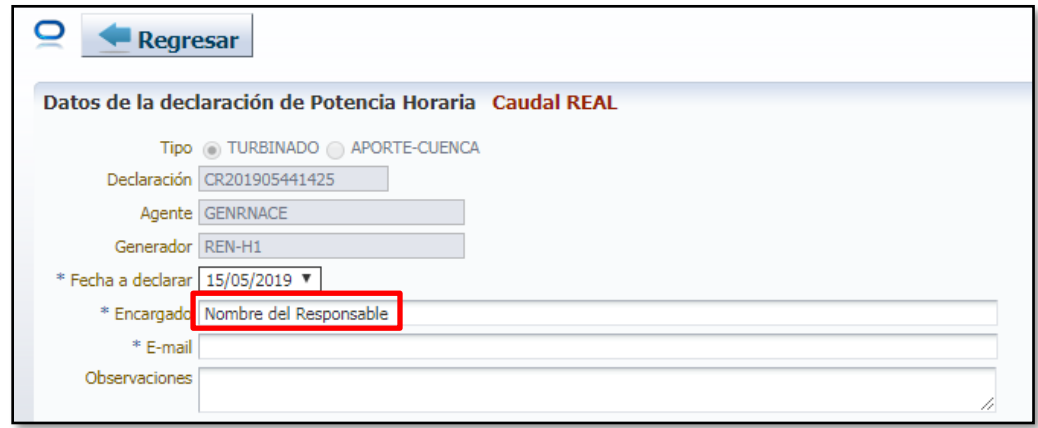

9.3 ingresar el correo electrónico del responsable de realizar la declaración:

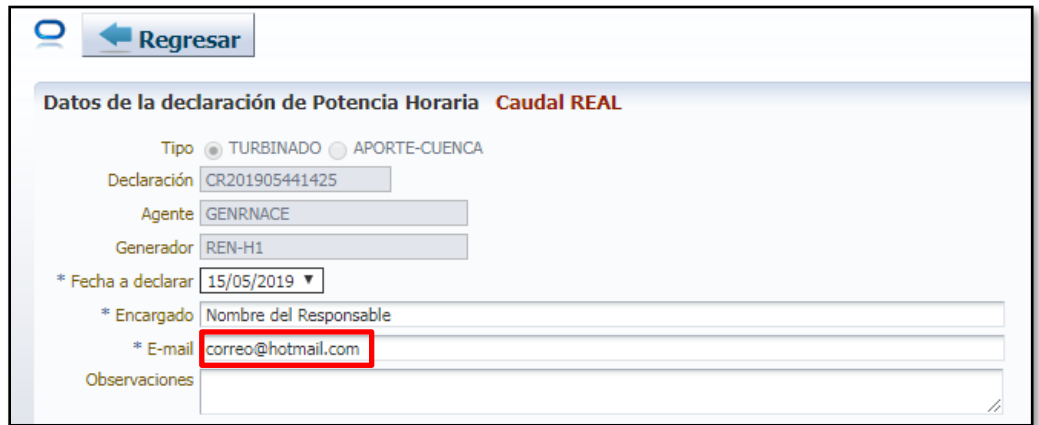

9.4 Si se desea realizar alguna observación, hacerlo en el campo correspondiente:

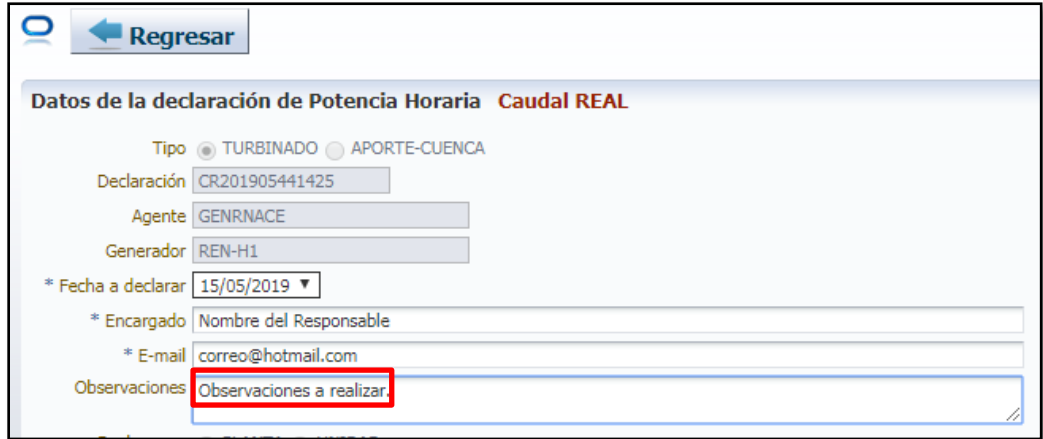

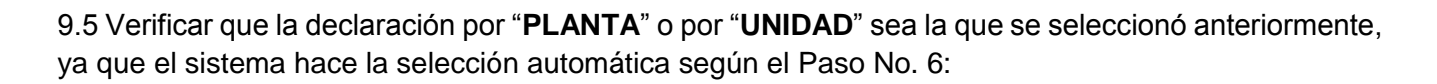

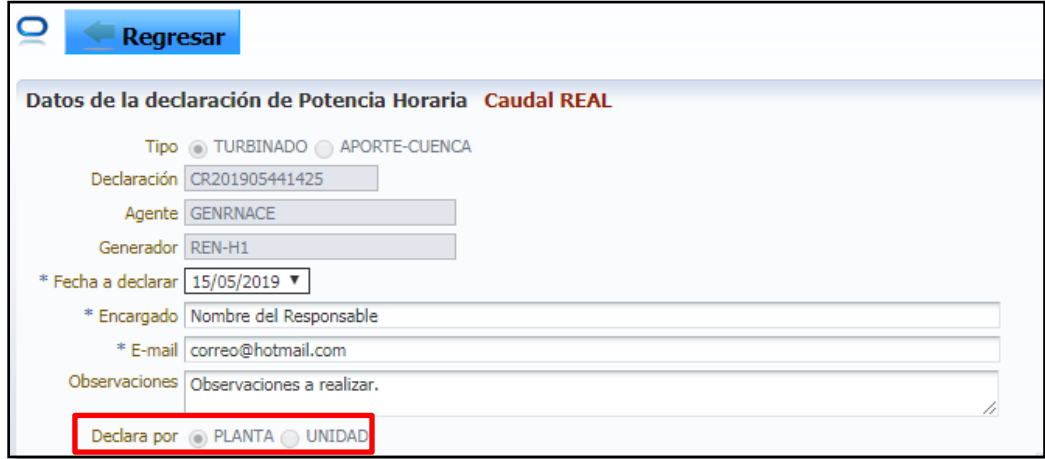

<span id="page-11-0"></span>Ingresar los valores de caudal, los cuales se pueden ingresar de forma manual o masiva haciendo uso de una plantilla de Excel.

10.1 Ingreso manual: ingresar el caudal para las 24 horas del día y luego seleccionar la opción "**Llenar":**

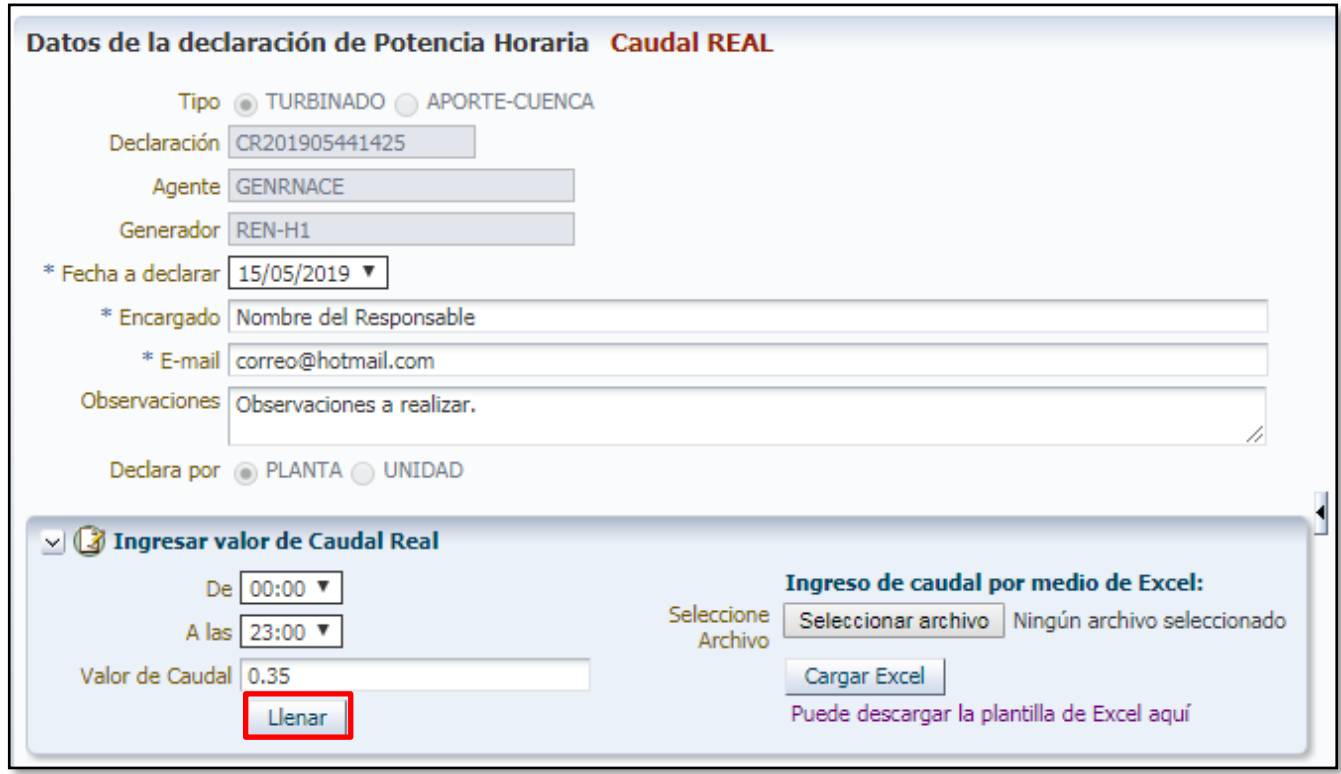

En este ejemplo se ingresará un caudal de 0.35  $m^3\!/_{\rm_{}$ .

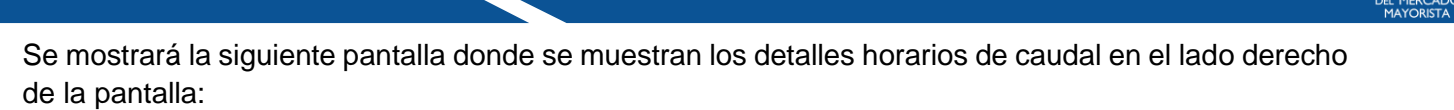

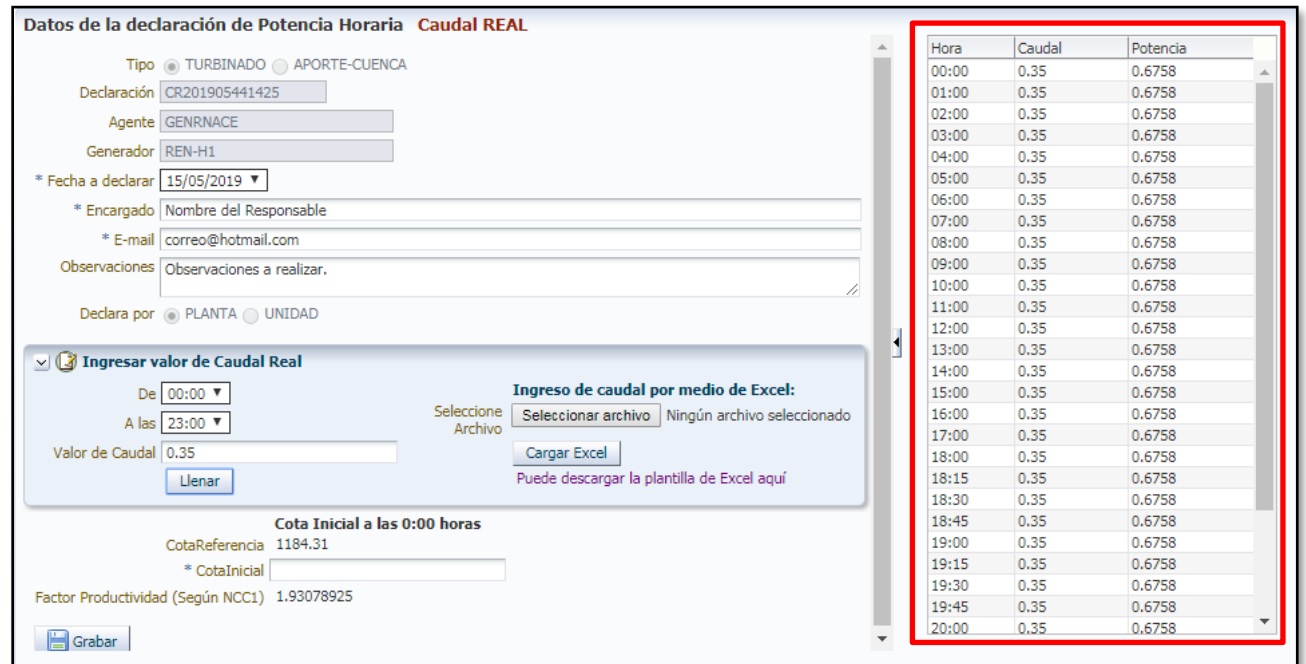

De ser necesario el ingreso de valores distintos de caudal en el transcurso del día, escoger los periodos horarios en los cuales el valor es distinto y seleccionar la opción "**Llenar**":

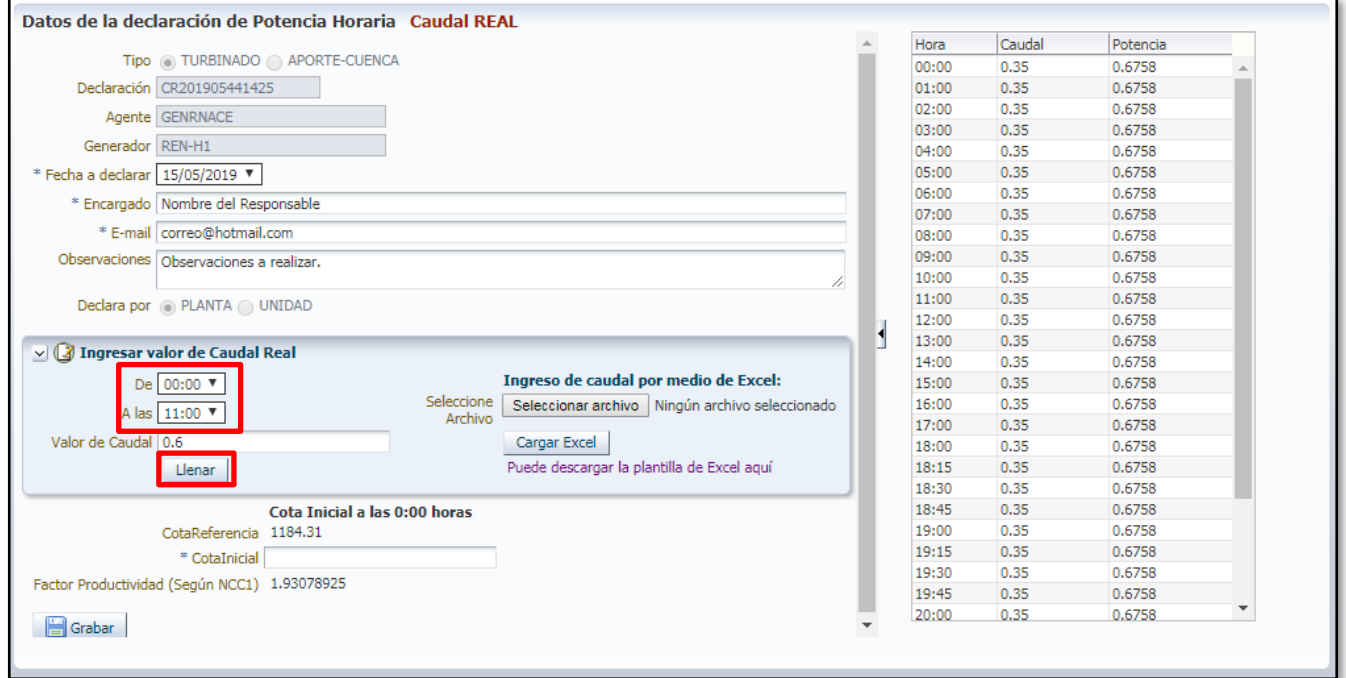

Ingresar la Cota Inicial a las 00:00 horas, prevista.

**Nota:** el valor debe ser mayor o igual al valor de "**Cota Referencia**". Si la central hidráulica es filo de agua, no es necesario declarar dicha variable.

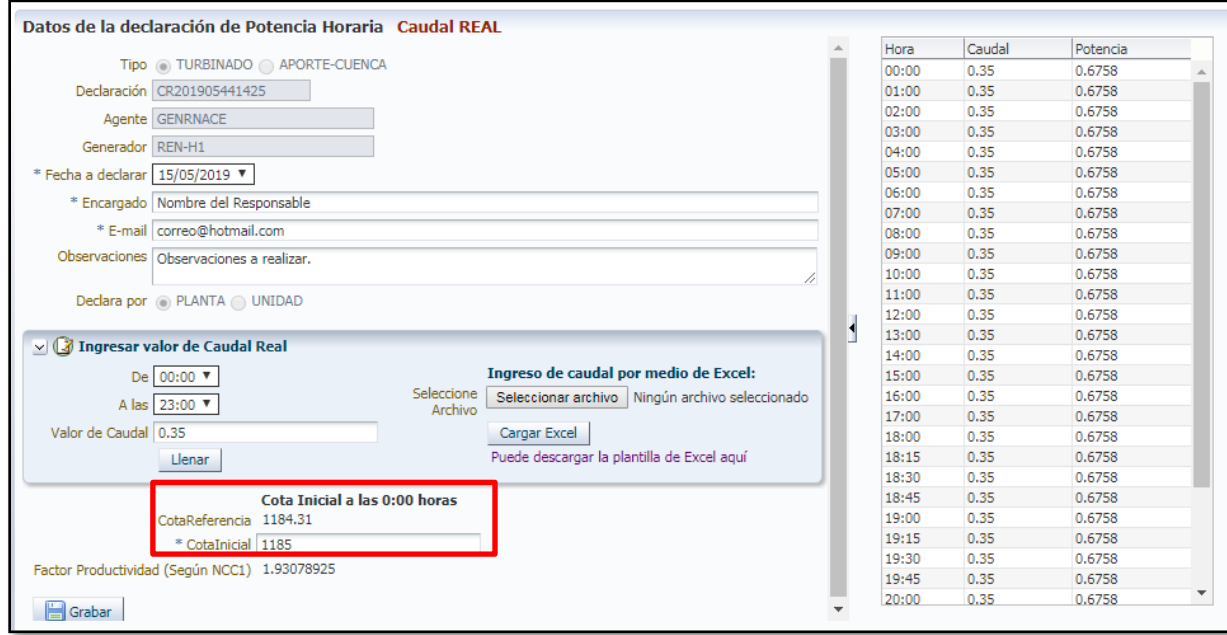

10.2 Ingreso por medio de Excel: descargar la plantilla de Excel proporcionada por el sistema o si ya se cuenta con dicha plantilla, abrir una copia desde el almacenamiento local; los datos ingresados inicialmente, se deben de ingresar como se explicó en el Paso No. 9:

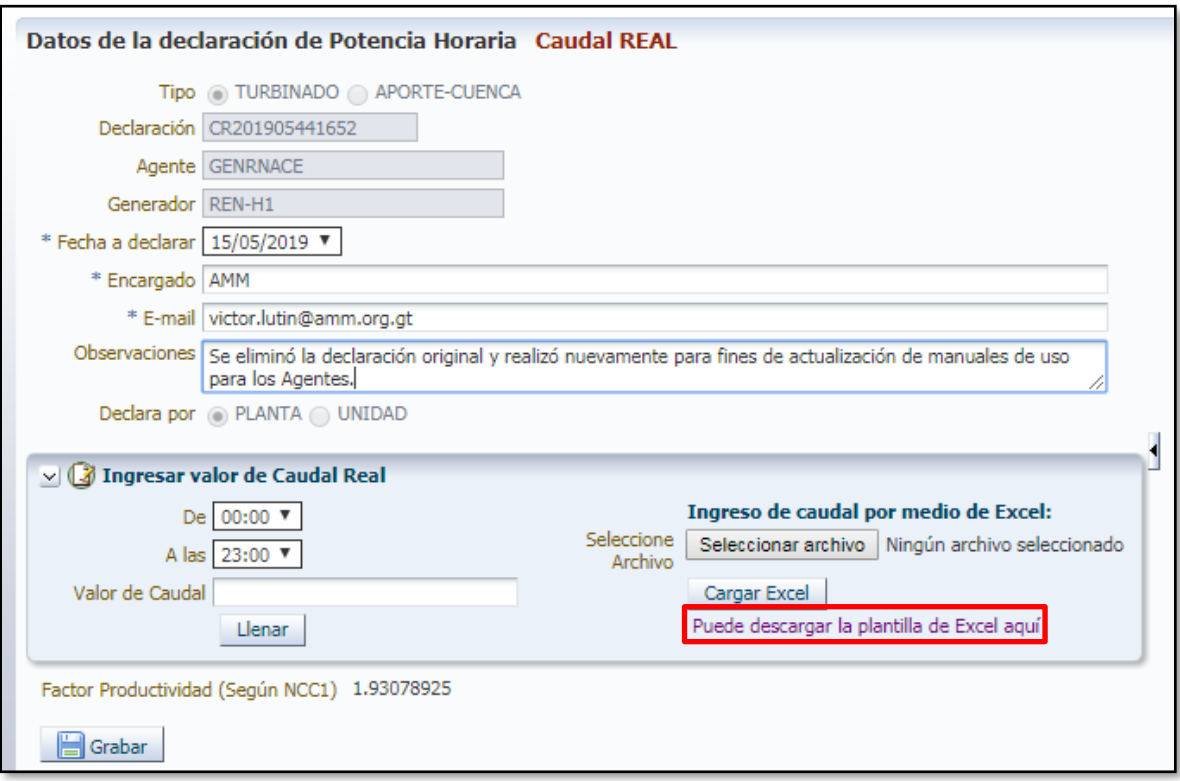

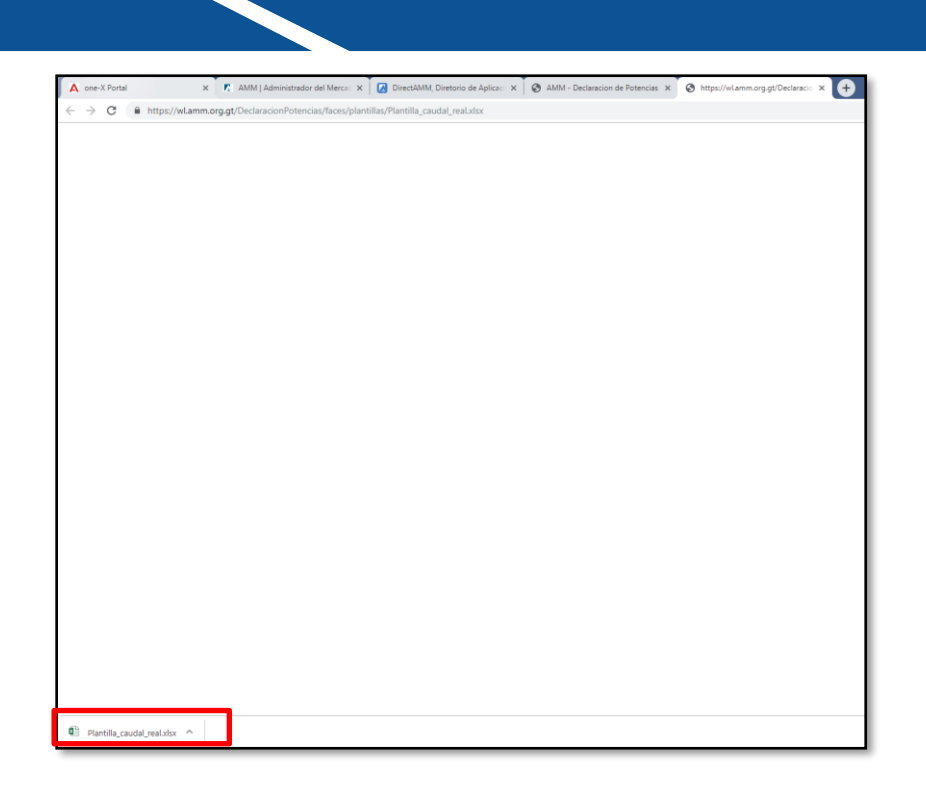

Abrir la plantilla e ingresar manualmente o importar (copiar y pegar) los datos de caudal y cota inicial. **Guardar la plantilla después de ingresar con el nombre que desee el usuario.**

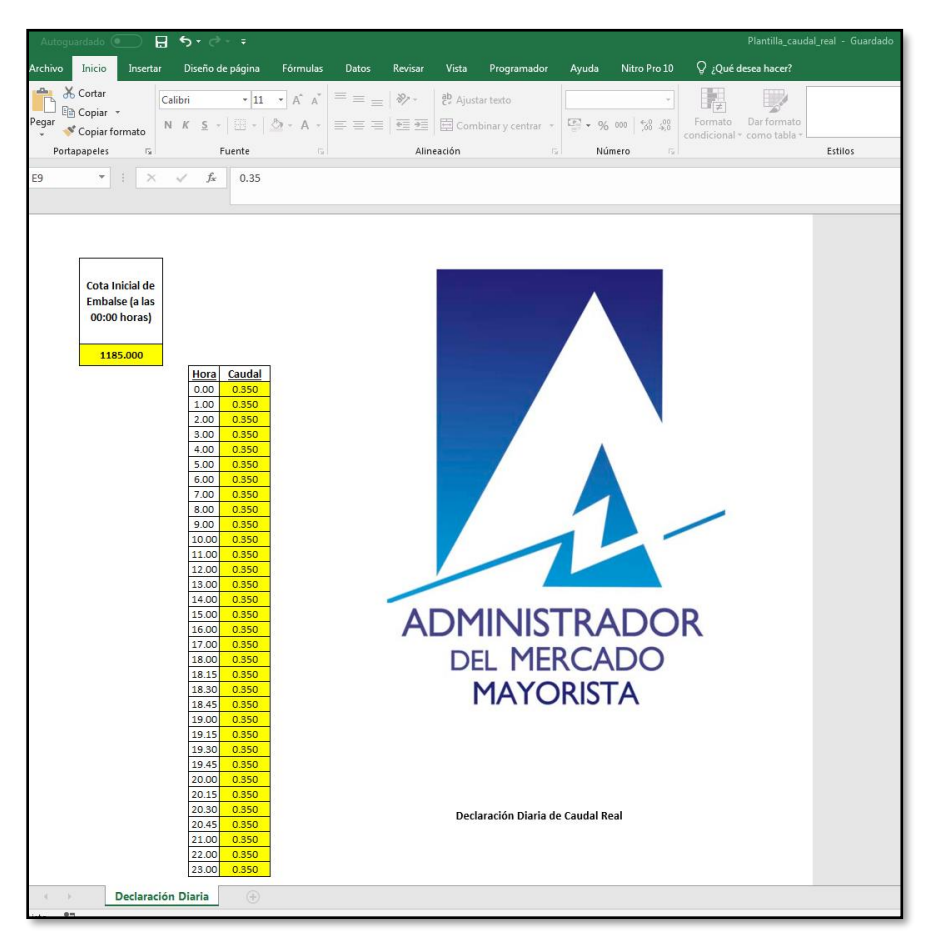

**Nota:** para las centrales filo de agua, no es necesario ingresar el valor de Cota Inicial de Embalse.

En la ventana del navegador, seleccionar el botón "**Seleccionar archivo**", buscar la ruta del archivo y seleccionar el botón "**Abrir**":

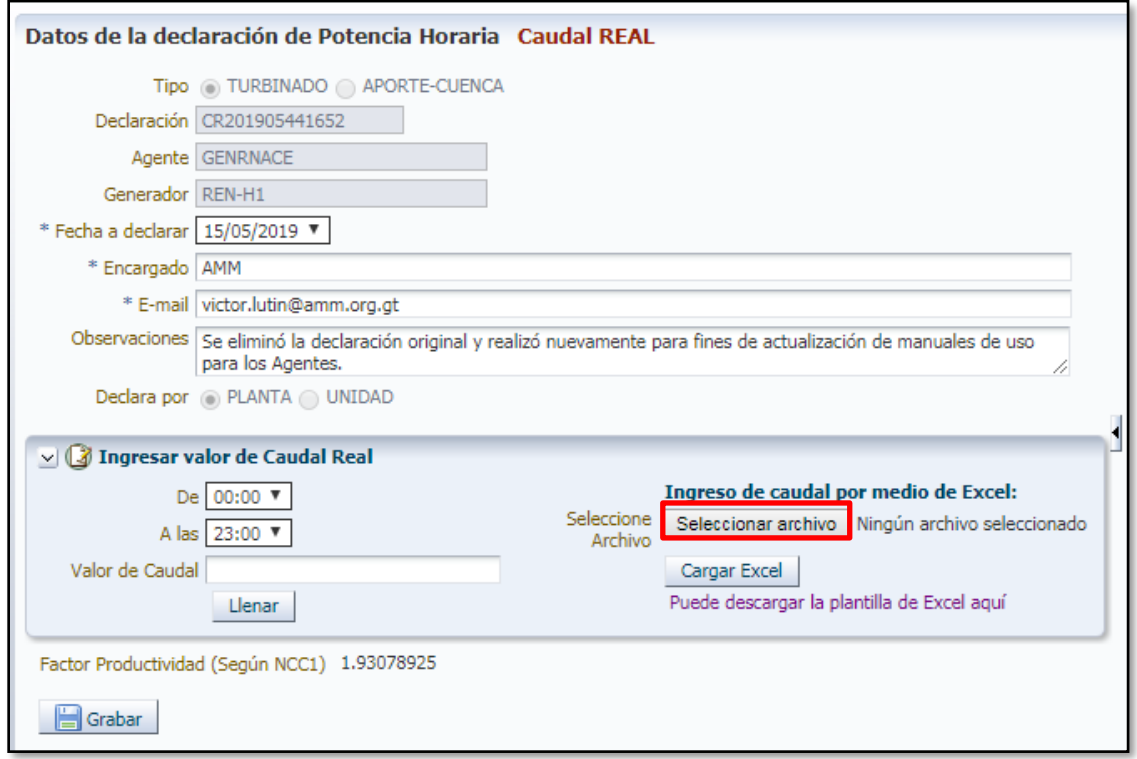

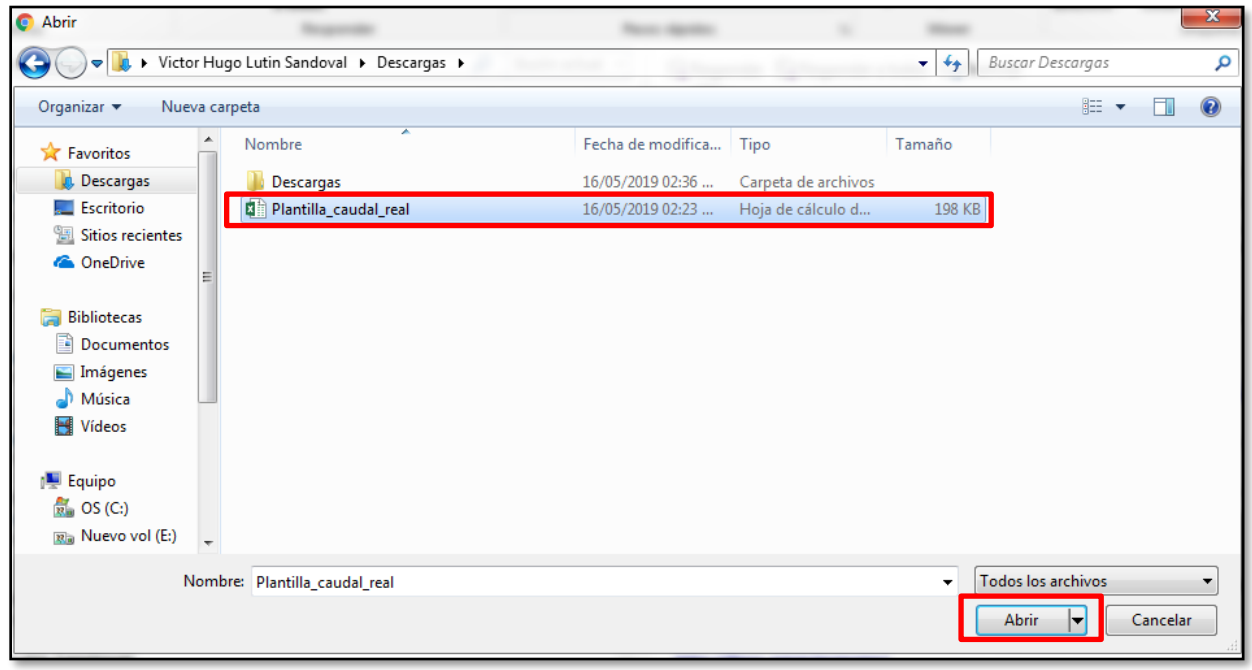

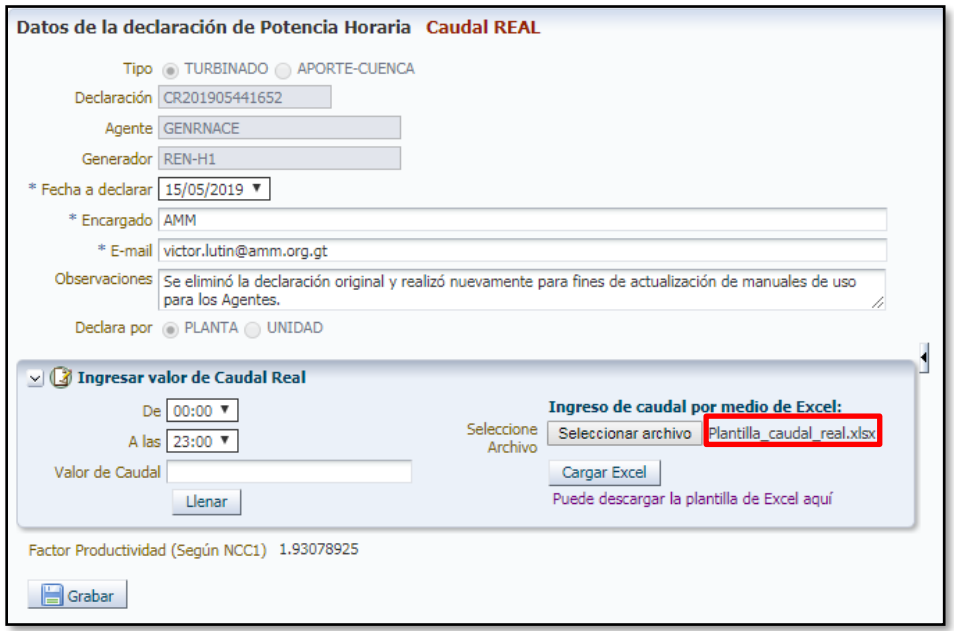

Seleccionar el botón "**Cargar Excel**". Se deberá desplegar el siguiente mensaje:

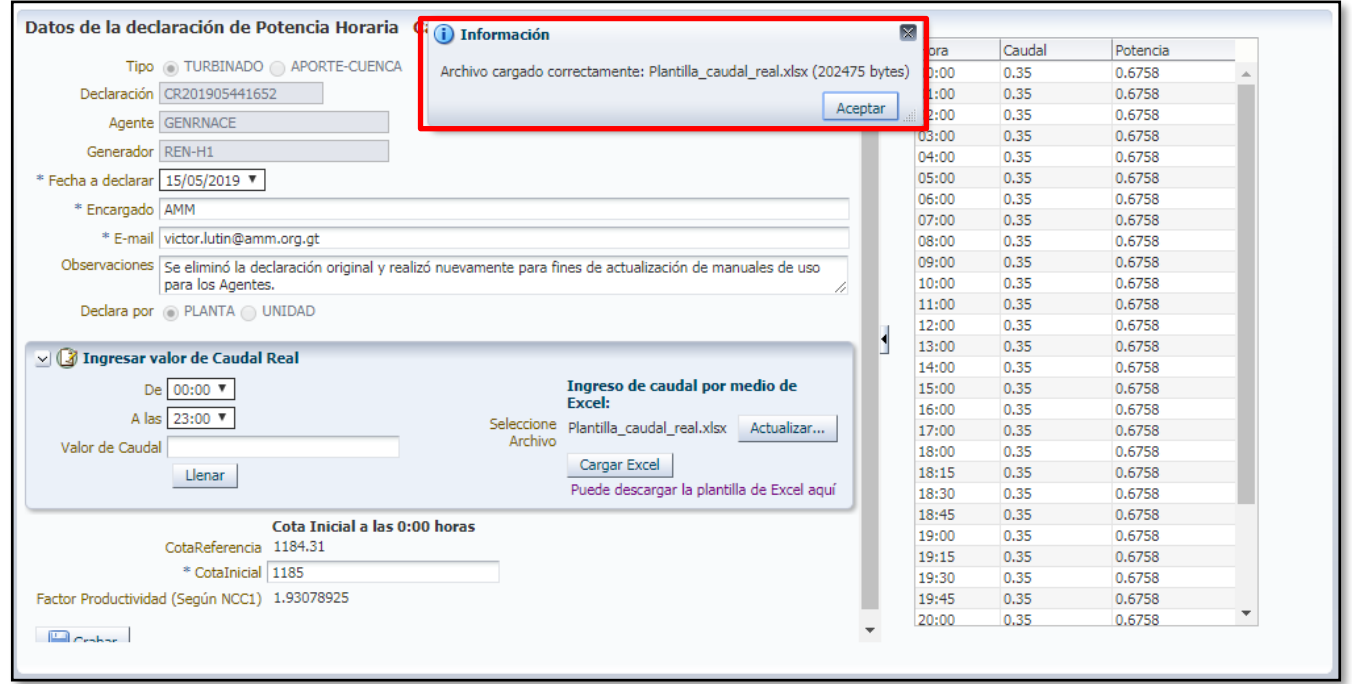

Se recomienda realizar una inspección visual de los datos cargados. Es posible modificar todos los datos a declarar a través del método tradicional.

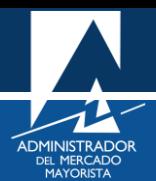

<span id="page-17-0"></span>Para finalizar la declaración, seleccione la opción "**Grabar**"; con esta acción se ha grabado la declaración diaria de caudal real.

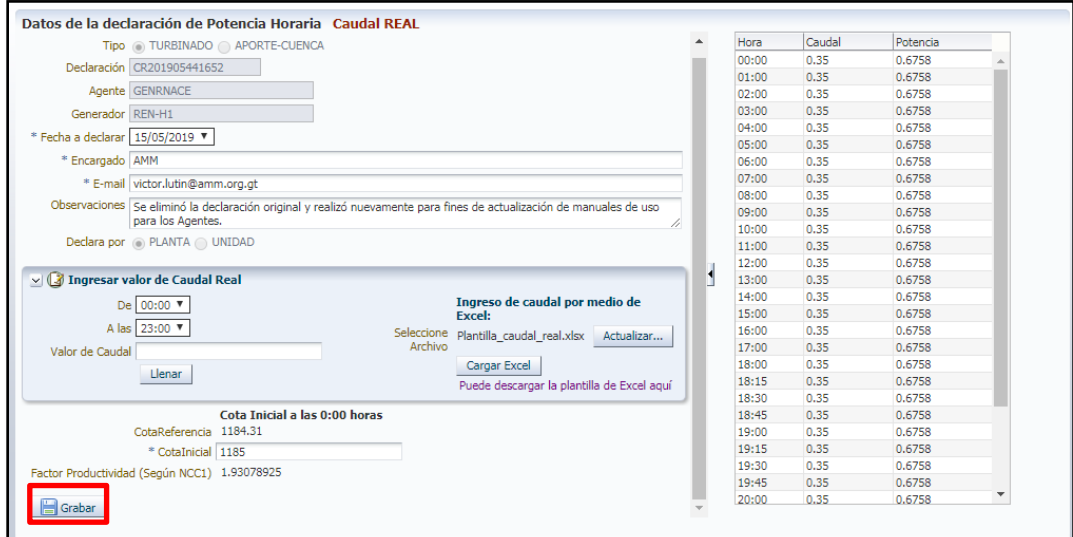

Se mostrará la siguiente pantalla:

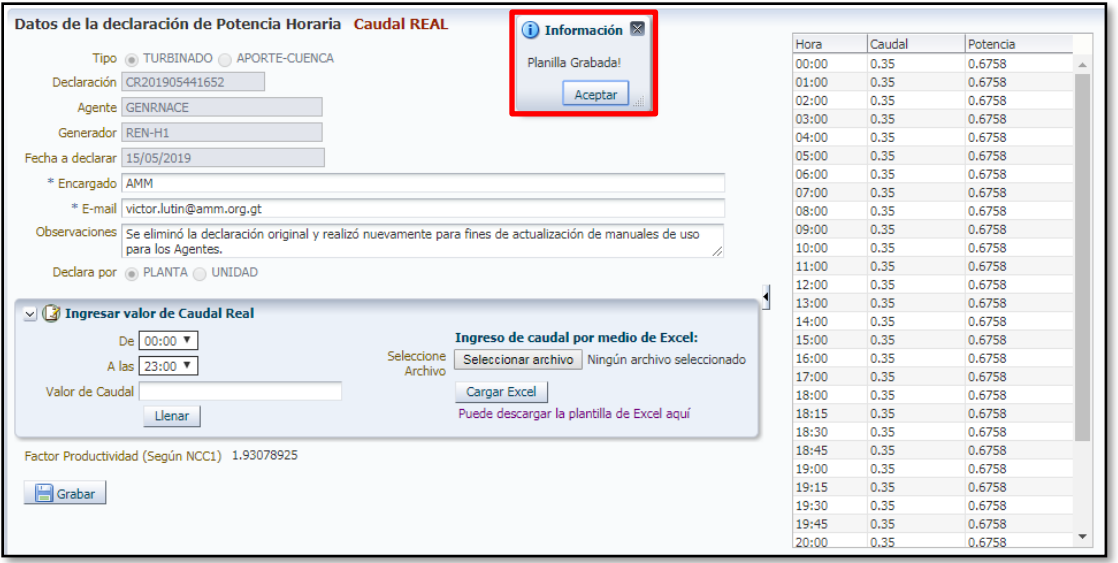

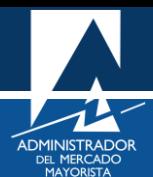

<span id="page-18-0"></span>Para imprimir o eliminar la planilla/declaración realizada, buscar la respectiva declaración y presionar el botón correspondiente de "**Impresión**" o "**Eliminar**" según sea el caso.

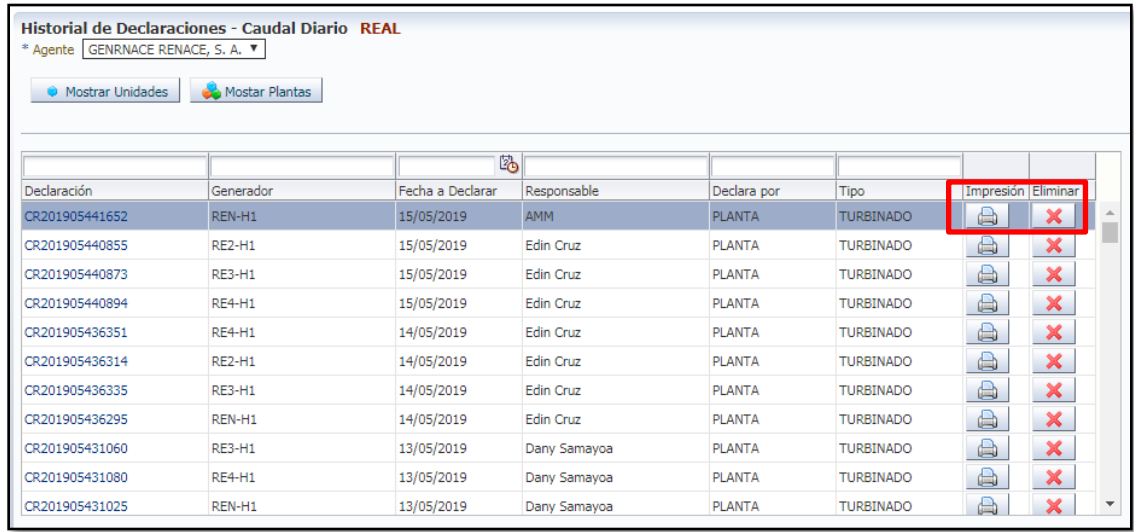

Aparecerá el detalle de la planilla la cual se puede guardar o imprimir. Si eliminara la declaración, se debe de realizar nuevamente el proceso para cumplir con la declaración diaria de caudal real.

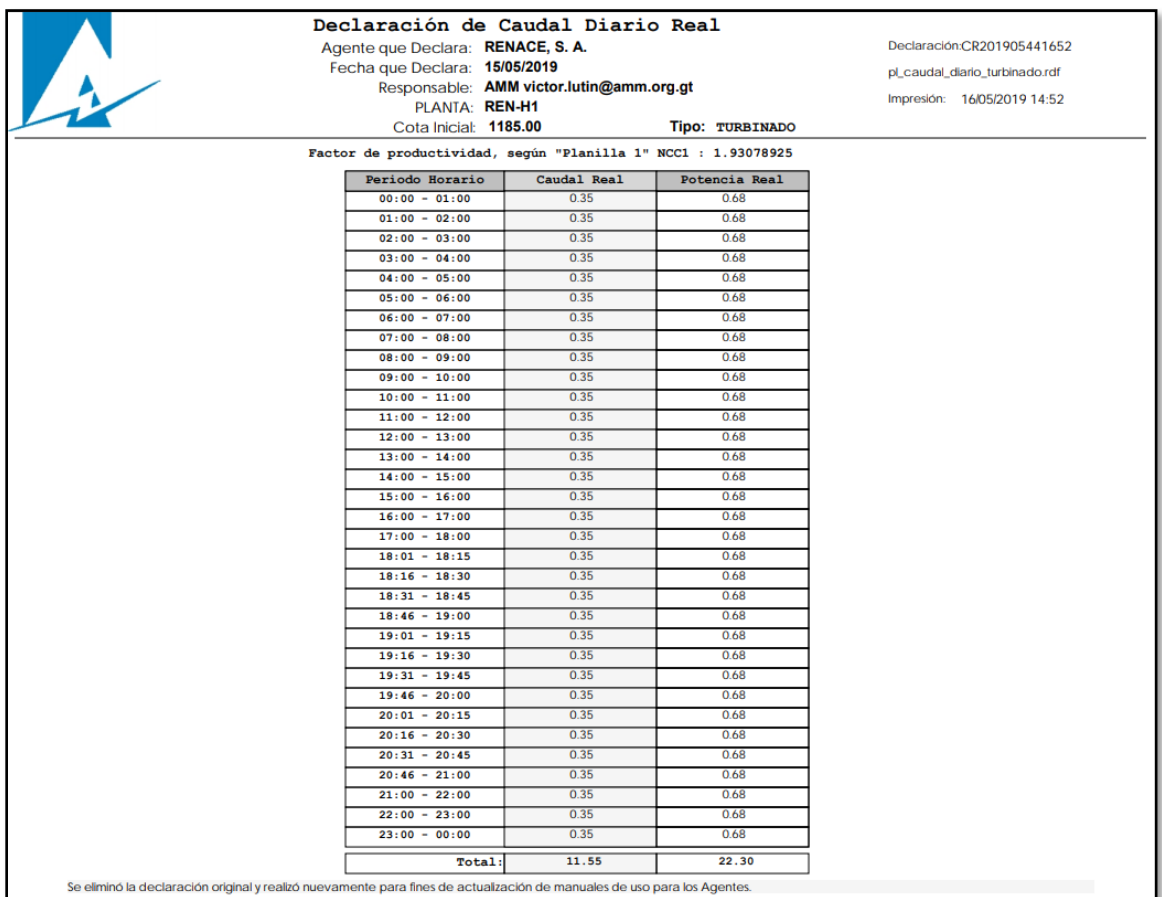

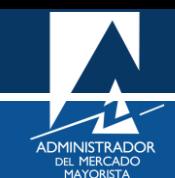

#### **Periodos de Declaraciones Diarias de Caudal Real "Aporte-Cuenca" o "Turbinado"**

La siguiente tabla muestra los días para realizar la declaración respectiva, según sea el día de la semana:

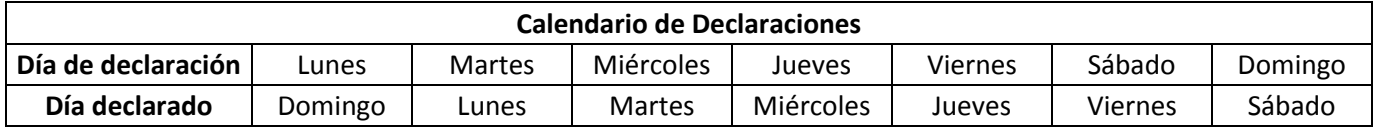

El periodo donde el sistema se encuentra habilitado para realizar la declaración es de 00:01 a 20:00 horas del Día de declaración que se muestra en la tabla anterior.

El respaldo de la declaración realizada vía Internet es la impresión de esta.

Si se intenta ingresar alguna declaración fuera del periodo de 00:01 a 20:00 horas, el sistema mostrará el siguiente mensaje:

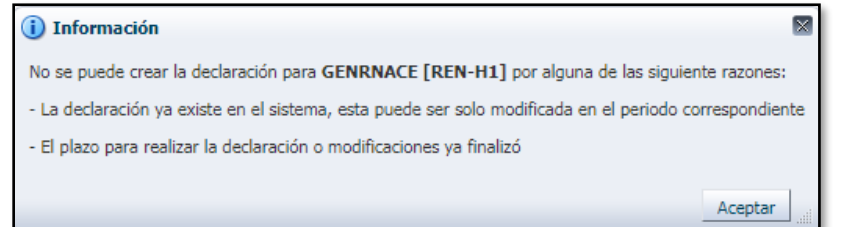

#### <span id="page-19-0"></span>HABILITACIÓN DE VENTANAS EMERGENTES

Cuando ingrese a la Página Web de AMM, verificar que los Pop Up's o Ventanas Emergentes estén activados.

• Internet Explorer

[https://support.microsoft.com/es-gt/help/17479/windows-internet-explorer-11-change-security-privacy](https://support.microsoft.com/es-gt/help/17479/windows-internet-explorer-11-change-security-privacy-settings)**[settings](https://support.microsoft.com/es-gt/help/17479/windows-internet-explorer-11-change-security-privacy-settings)** 

• Mozilla Firefox:

<https://support.mozilla.org/es/kb/configuracion-excepciones-y-solucion-de-problemas->

• Google Chrome

<https://support.google.com/chromebook/answer/95472?co=GENIE.Platform%3DDesktop&hl=es>

• Microsoft Edge

<https://support.microsoft.com/es-gt/help/4026392/microsoft-edge-block-pop-ups>

Para sus comentarios y observaciones:

[programaciondiaria@amm.org.gt](mailto:programaciondiaria@amm.org.gt)